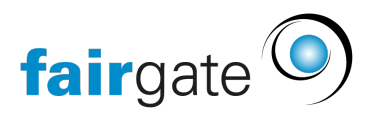

[Wissensdatenbank](https://support.fairgate.ch/de/kb) > [Kommunikation](https://support.fairgate.ch/de/kb/kommunikation) > [Einfach-Mail](https://support.fairgate.ch/de/kb/einfach-mail) > [Einfach-Mail erstellen](https://support.fairgate.ch/de/kb/articles/einfach-mail-erstellen-3)

Einfach-Mail erstellen Meike Pfefferkorn - 2021-09-03 - [Einfach-Mail](https://support.fairgate.ch/de/kb/einfach-mail)

Schritt 1 – Allgemeines In diesem Schritt geben Sie die allgemeinen Informationen für Ihren Einfach-Mail Versand ein. Zu den einzelnen Optionen:

# **Betreff**

Unter diesem Namen erscheint der Newsletter im Posteingang Ihrer Empfänger.

## **Name + E-Mail Absender**

Dies entscheidet, mit welchen Absender Informationen Ihr Einfach-Mail verschickt wird.

Hierbei gilt es folgendes zu beachten: Wenn Sie hier eine Adresse eines bekannten E-Mail Provider nehmen (bspw. Gmail, GMX, Bluewin, Yahoo, etc.), ist es leider wahrscheinlicher, dass das Einfach-Mail bei Ihren Empfängern als Spam eingeordnet wird. Denn diese grossen Provider erlauben nur Ihre eigenen Server als Ausgangsserver. Vereinfacht gesagt, Ihr Einfach-Mail wird dann quasi mit einem Vermerk verschickt, dass es gar nicht von der angegebenen Adresse verschickt wurde. Es sich also ″unrechtmässig″ tarnt, was das Einfach-Mail verdächtig erscheinen und als Spam einordnen lässt.

Sicherer ist es, eine neutralere Absenderadresse zu nehmen, wie beispielsweise eine Mailadresse Ihres Vereines. Wobei auch hier wichtig ist, dass es die Adresse auch tatsächlich gibt. Auch dies überprüfen die Spamerkennungen.

### **Anrede**

### **Persönlich**

Bei dieser Option wird die Anrede aus den Informationen: Anredeart (Du- oder Sie-Form) und Geschlecht des Empfängerkontakts und dem entsprechenden Anredetext gebildet, den Sie in den [Einstellungen](https://support.fairgate.ch/de/kb/articles/anredetexte-einstellungen) definieren.

### **Allgemein**

Wählen Sie diese Option, müssen Sie gleichzeitig eine Anrede angeben (bspw. Liebe SATUS-Freunde). Das Einfach-Mail wird daraufhin allen Empfängern diese eine Anrede anzeigen.

### **Keine**

Die ganze Anredezeile wird weggelassen.

### Schritt 2 – Empfänger

In diesem Schritt haben Sie die Möglichkeit eine [Empfängerliste](https://support.fairgate.ch/de/kb/articles/empf-ngerlisten) zu wählen (müssen aber nicht). Unterhalb des Dropdowns sehen Sie in ausgegrauten Feldern, welche E-Mail Adressen diesen Empfängerlisten hinterlegt sind.

Weiter haben Sie die Möglichkeit, unabhängig von der Empfängerliste, manuell Kontakte zu diesem Einfach-Mail-Versand hinzuzufügen. In der zweiten Zeile wählen Sie dann, an welche E-Mail Adressen, dieser manuell hinzugefügten Kontakte, das Einfach-Mail versendet werden soll. Sie können hierbei mehrere E-Mail-Adressen wählen, als "Ausweichadresse" jedoch nur eine.

Die Vorschau ist nicht zwingend. Das heisst, Sie können durchaus auch ohne auf Vorschau geklickt zu haben, zum nächsten Schritt weitergehen.

Die Vorschau ist aber sicherlich sehr nützlich. Einerseits erfahren Sie so die, anhand der obigen Optionen definierten, Anzahl der Einfach-Mails und andererseits können Sie gezielt einzelne Empfänger vom Versand ausschliessen. Dazu klicken Sie in der entsprechenden Zeile auf das Entfernen-Icon.

Schritt 3 – Inhalt

#### **Hauptinhalt**

Freier Inhalt, der unterhalb der Anrede angezeigt wird.

#### **Signatur**

Ebenfalls freier Text, der wiederum unterhalb des Hauptinhalts angezeigt wird. Im Gegensatz zu diesem haben Sie die Möglichkeit, Signaturen für eine spätere Verwendung abzuspeichern.

#### **Anhänge**

Hier haben Sie die Möglichkeit optional Anhänge für Ihren Einfach-Mail Versand zu hinterlegen.

#### Schritt 4 – Vorschau

In diesem Schritt sehen Sie, wie das Einfach-Mail ausschauen wird. Zusätzlich können Sie sich ein einen Testversand zustellen.

### Schritt 5 – Versand

Schliesslich haben Sie die Möglichkeit, das Einfach-Mail sofort oder terminiert abzuschicken. Beachten Sie, dass Sie das Einfach-Mail nicht mehr stoppen können, wenn Sie es sofort verschicken. Wenn Sie es hingegen terminieren, können Sie es bis zum Versandzeitpunkt stoppen und wieder zu den Entwürfen verschieben.